# **NOTIFICACIÓN DE MOVIMIENTOS DE ESTUPEFACIENTES POR PARTE DE LAS OFICINAS Y SERVICIOS DE FARMACIA**

# **Guía para la notificación**

Versión 18/12/2020

## **Agencia Española de Medicamentos y Productos Sanitarios**

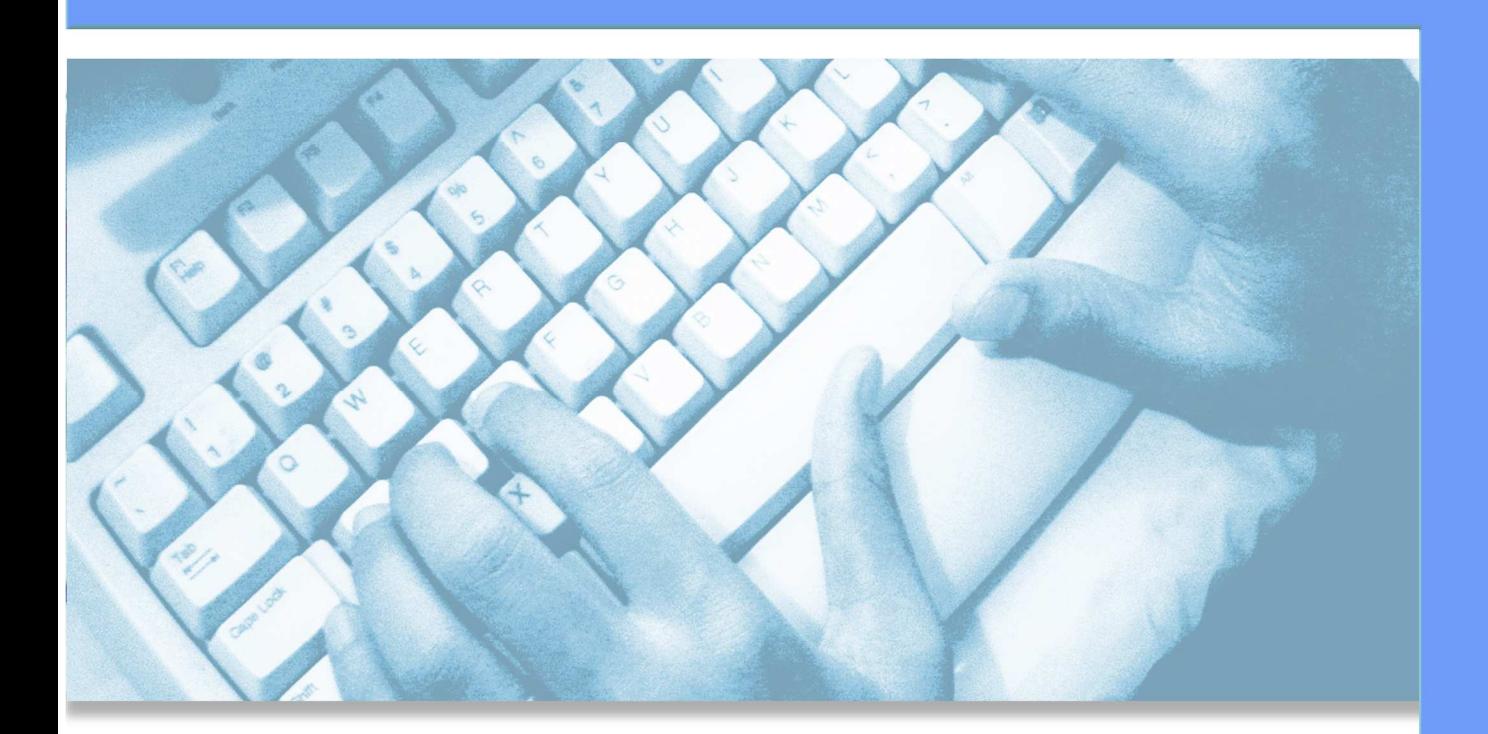

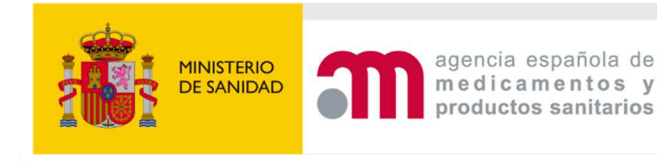

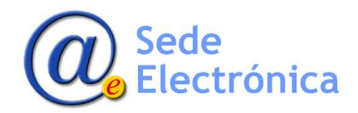

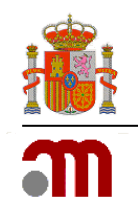

## **ÍNDICE**

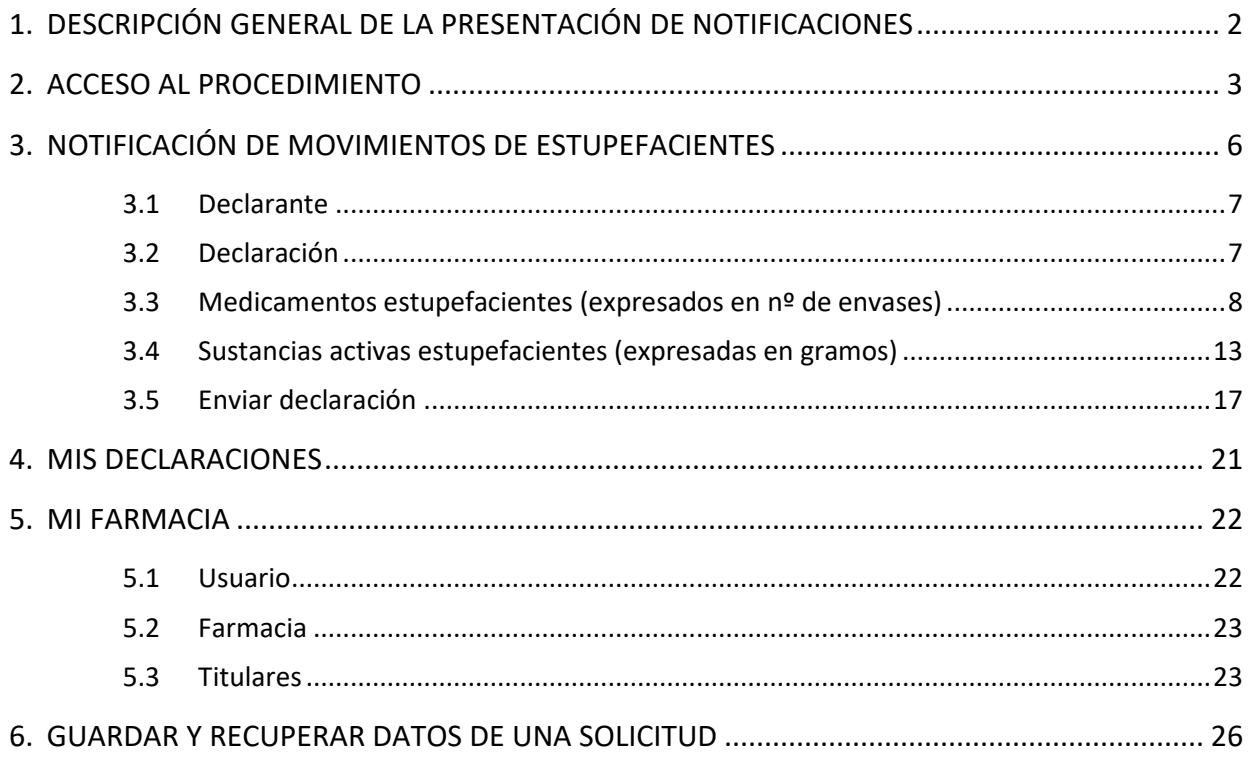

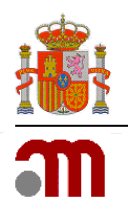

## **1. DESCRIPCIÓN GENERAL DE LA PRESENTACIÓN DE NOTIFICACIONES**

El procedimiento se desarrolla en base a lo establecido en el punto 7 del artículo 17 del Real Decreto 1675/2012, de 14 de diciembre, por el que se regulan las recetas oficiales y los requisitos especiales de prescripción y dispensación de estupefacientes para uso humano y veterinario.

Esta guía se elabora con la intención de facilitar a los Servicios de Farmacia/Oficinas de Farmacia el envío de los datos de los movimientos de estupefacientes habidos anualmente.

Las Oficinas de Farmacia/Servicios de Farmacia; en adelante OFs/SFs; podrán llevar a cabo la Notificación de los Movimientos de Estupefacientes, medicamentos o sustancias activas, a través del siguiente enlace, facilitado por la AEMPS:

### https://labofar.aemps.es/labofar/estupefacientes/movimientos/farmacias/login.do

Es requisito indispensable disponer de usuario y contraseña que le será proporcionado por el organismo competente de su Comunidad Autónoma.

Estas notificaciones deberán ser realizadas por las OFs/SFs durante el mes de enero de cada año según lo establecido en el punto 4 del artículo 17 del Real Decreto 1675/2012, de 14 de diciembre, fuera del cual no será posible el acceso al formulario necesario para tal trámite.

A lo largo del mes de enero podrá realizar tantas notificaciones como sean necesarias, siempre teniendo en cuenta lo siguiente:

- Las notificaciones siempre harán referencia a todos los movimientos efectuados durante el año anterior al que se realiza la notificación.
- Podrá efectuar cuantas notificaciones sean precisas durante el periodo mencionado, si bien sólo se tendrá en cuenta los últimos datos enviados.

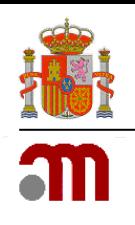

## **2. ACCESO AL PROCEDIMIENTO**

A través del enlace facilitado por la AEMPS se le mostrará al usuario una pantalla de acceso (véase *Ilustración 1*).

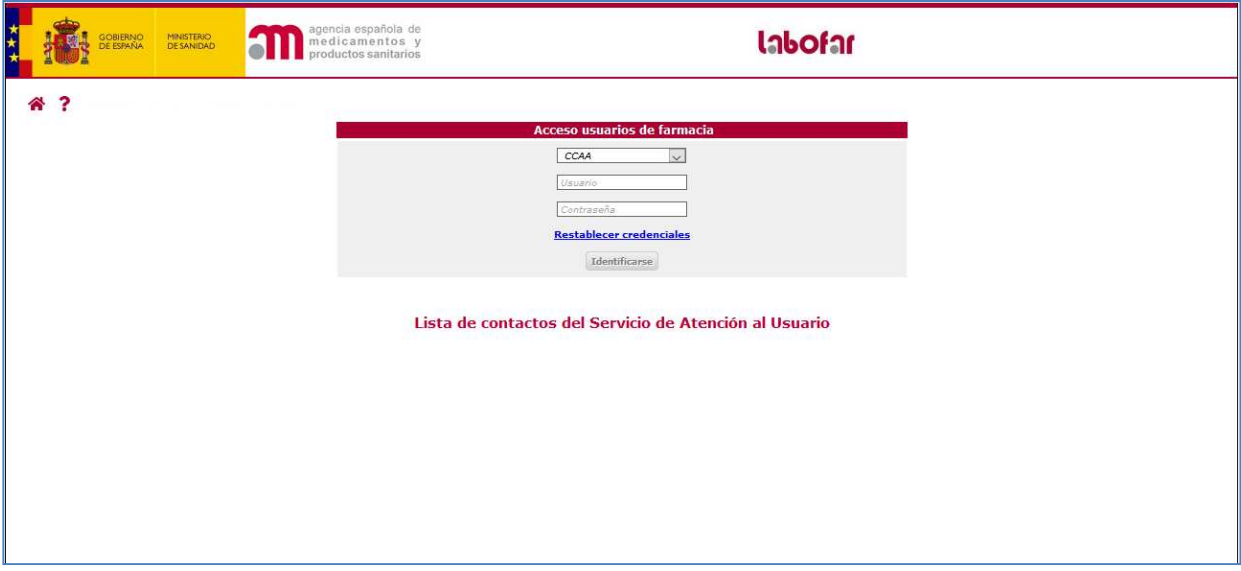

 *Ilustración 1: Acceso a la aplicación.* 

El proceso de autenticación implica **seleccionar la Comunidad Autónoma; en adelante CA; a la que pertenece, e introducir los datos de usuario y contraseña**. Esta información deberá ser proporcionada previamente por su CA.

El enlace **Restablecer credenciales** le mostrará el formulario *Restablecer credenciales de Acceso (*véase *Ilustración 2).*

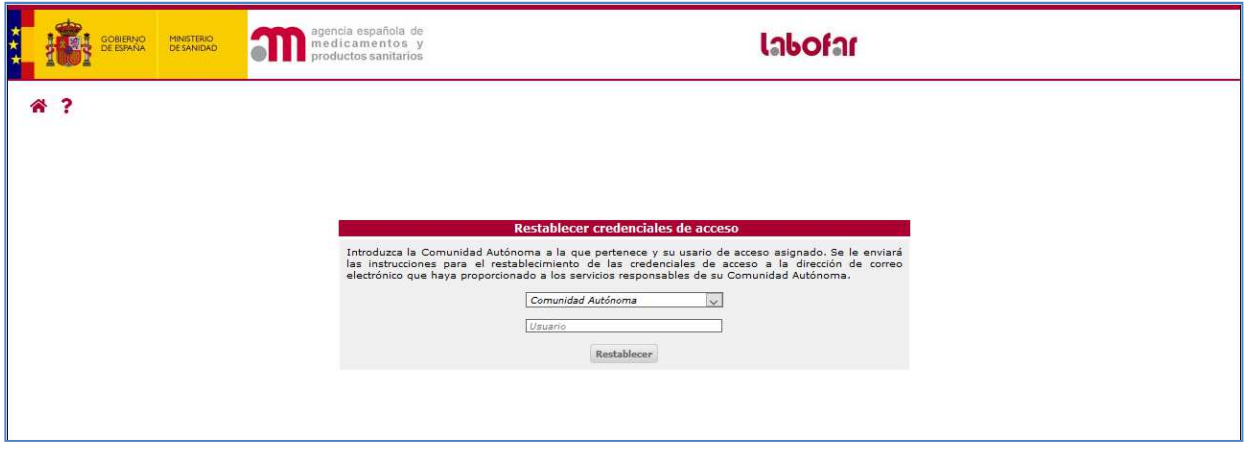

 *Ilustración 2: Formulario de obtención de nueva contraseña.*

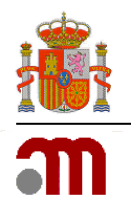

Tras introducir el código de usuario y la CA a la que pertenece, el sistema le enviará un correo electrónico con las instrucciones necesarias para el restablecimiento de las credenciales (véase Ilustración 3) a la dirección de correo electrónico que usted haya facilitado a los Servicios Responsables de su CA para tal fin.

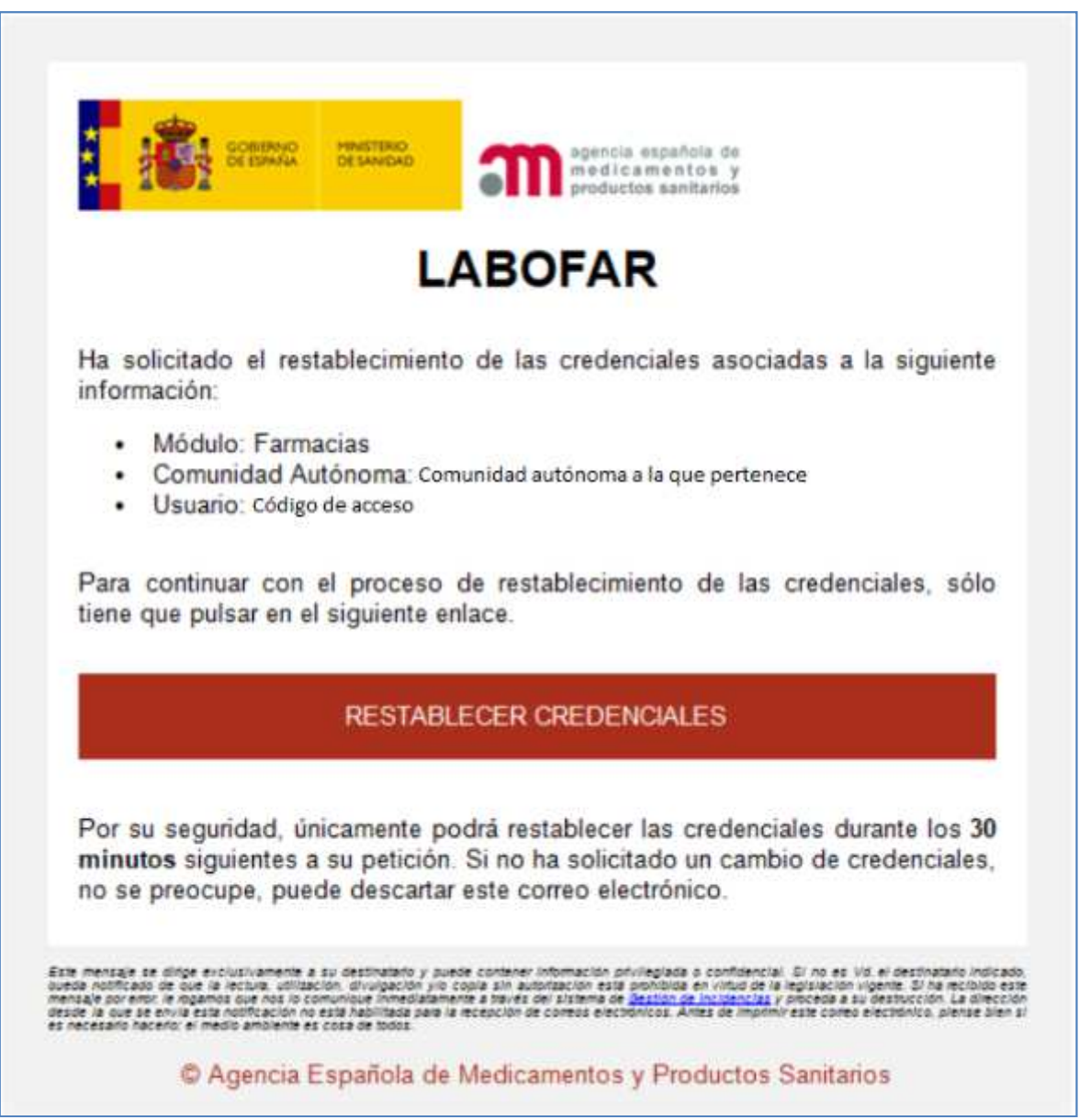

 *Ilustración 3: Formato de correo electrónico enviado por el sistema facilitando las credenciales de acceso a un usuario de OF/SF tras un restablecimiento de credenciales.*

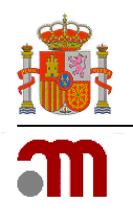

El correo electrónico de alta de usuario será similar al de restablecimiento (*véase ilustración 4)*.

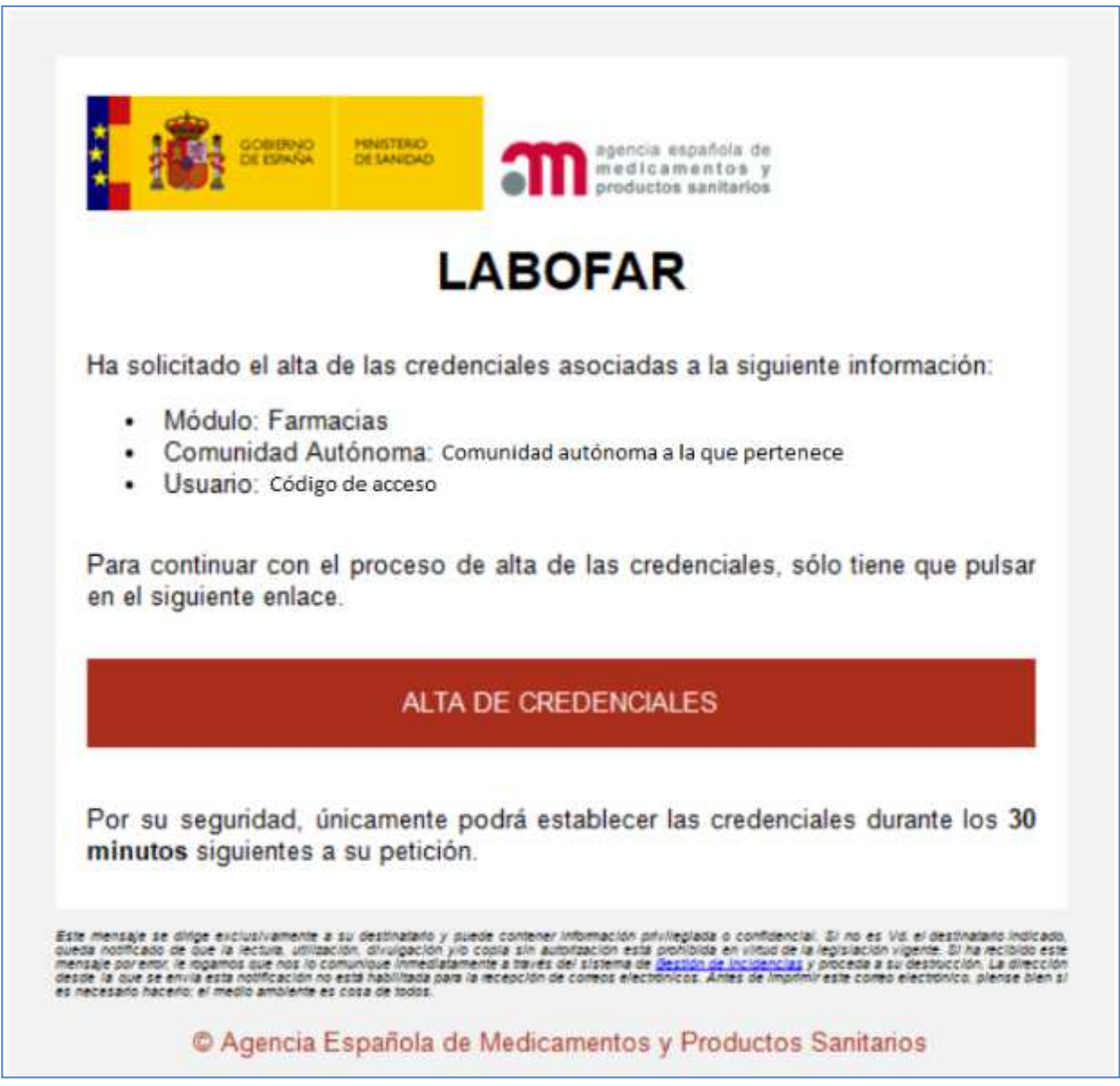

*Ilustración 4: Formato de correo electrónico enviado por el sistema facilitando las credenciales de acceso a un usuario de OF/SF.*

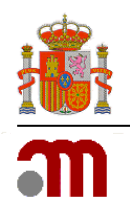

## **3. NOTIFICACIÓN DE MOVIMIENTOS DE ESTUPEFACIENTES**

Una vez introducidos los datos de las credenciales de acceso al procedimiento, y posteriormente, seleccionar el botón *Identificarse* de la pantalla de acceso, la aplicación le mostrará el formulario para la *Notificación de Movimientos de Estupefacientes remitidos por las OFs/SFs*, medicamentos o sustancias activas *(*véase *Ilustración 5).* 

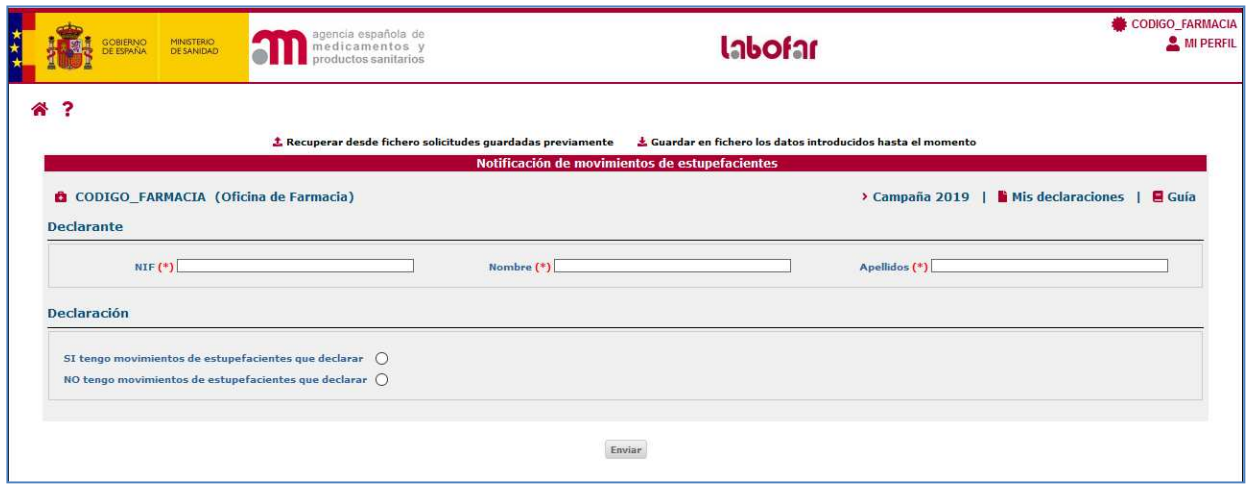

 *Ilustración 5: Formulario de Notificación de Movimientos de Estupefacientes remitidos por las OFs/SFs.*

El formulario principal de Notificación de Movimientos de Estupefacientes se encuentra estructurado en varias secciones que se explicarán en este manual de forma independiente para su mejor comprensión.

Además de estas secciones podemos observar otros accesos o información facilitada en la parte superior del formulario. De izquierda a derecha:

- **Código de OF/SF Oficina/Servicio de Farmacia**: Muestra información sobre el código de usuario y el tipo: Oficina o Servicio de Farmacia.
- **Campaña 201\_**: Muestra información sobre la anualidad para la que se están declarando los movimientos.
- **Mis declaraciones**: Visible a partir de la primera declaración realizada ya que antes no existe información al respecto. Le permite obtener un documento con la relación de movimientos efectuados para cualquiera de las anualidades para las que ha realizado declaración (con o sin movimientos). Para más información ir al **punto 4** de este manual.
- **Guía**: Enlace para obtener este manual de usuario.

Además de los accesos indicados, en la parte superior derecha de la pantalla se puede encontrar información relativa al usuario conectado al sistema, además de información extendida relativa a la farmacia. Para consultar la información asociada al usuario, basta con seleccionar la opción & MI PERFIL. Con dicha acción se desplegará información relativa a la dirección de correo electrónica asociada al usuario a efectos de notificación de credenciales, junto con la posibilidad de consultar los datos de la farmacia, gestionar los usuarios de acceso, y cerrar o desconectar la sesión de trabajo actual.

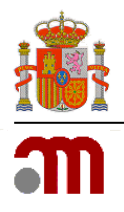

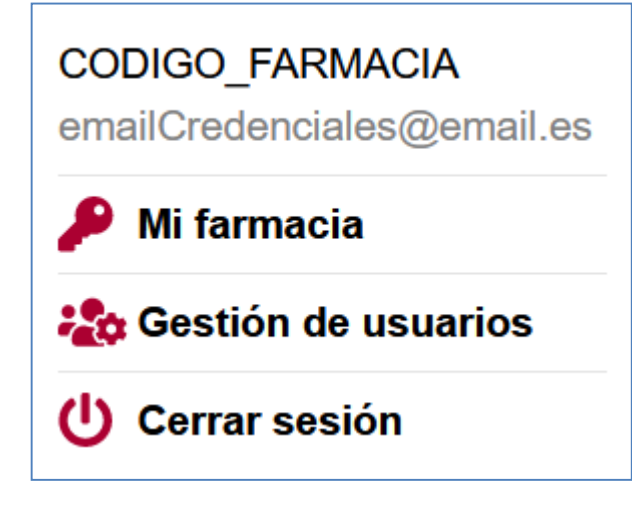

Datos del código del usuario.

Dirección de correo electrónico asociada al usuario a efectos de notificación de credenciales.

Acceso a la información sobre la OFs/SFs. Para más información ir al **punto 5** de este manual.

Acceso la gestión de usuarios de la OFs/SFs creados por el gestor de la misma.

Cierra la sesión.

## **3.1 Declarante**

Es la parte del formulario donde deben introducirse los datos de NIF, Nombre y Apellidos de la persona física que realiza la declaración.

Todos los datos son de carácter obligatorio.

### **3.2 Declaración**

En esta sección el usuario seleccionara la opción NO tengo movimientos de estupefacientes que declarar en el caso de que la OF/SF no mantenga stock ni haya realizado movimientos de medicamentos y/o sustancias estupefacientes. Elegirá la opción SI tengo movimientos de estupefacientes que declarar cuando la OF/SF tenga stock o haya realizado movimientos de medicamentos y/o sustancias estupefacientes durante el año que se declara.

En caso de marcar la opción SI tengo que presentar declaración se le mostrarán en la pantalla las secciónes *Medicamentos Estupefacientes (expresados en nº de envases)* y *Sustancias Activas Estupefacientes (expresados en gramos)* (véase *Ilustración 6*).

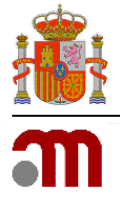

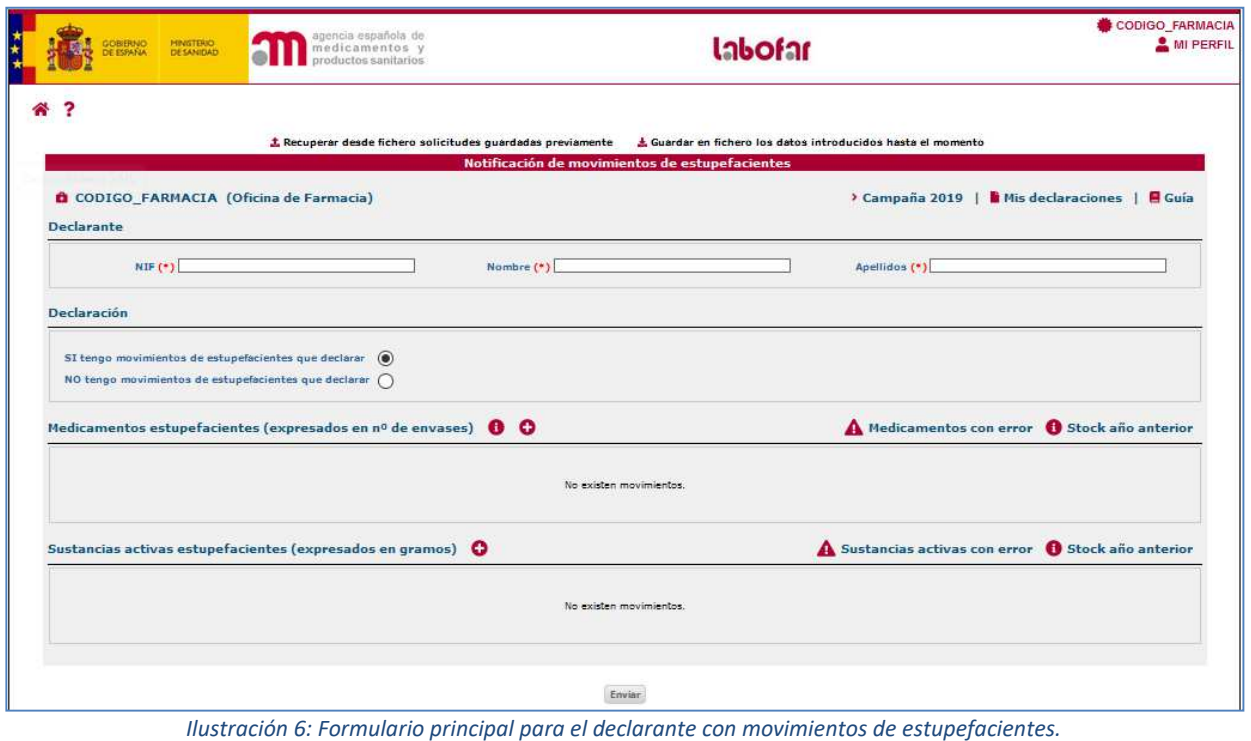

### **3.3 Medicamentos estupefacientes (expresados en nº de envases)**

A través del icono  $\bullet$  se pretende dar información al usuario sobre la declaración de los movimientos de fórmulas magistrales con sustancias estupefacientes:

*Cada fórmula magistral estará identificada como "preparado", identificado con un código consistente en 4 dígitos, en el formulario de búsqueda de presentaciones del procedimiento de notificación de movimientos por parte de las oficinas y servicios de farmacia (Labofar).* 

*Si no figurase en Labofar se deberá proponer su introducción solicitando la inclusión de un nuevo preparado al Servicio de Atención al Usuario de la Comunidad Autónoma correspondiente.*

**O** stock año anterior muestra un listado de presentaciones declaradas en la anterior anualidad y cuyo stock final tiene un valor mayor a cero. Si hubiera algún error en estos datos, deberá ponerse en contacto con el Servicio de Atención al Usuario de su Comunidad Autónoma para que puedan modificarlos.

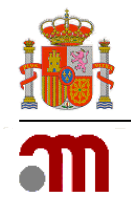

 $\overline{\mathbf{x}}$ 

#### Movimientos de estupefacientes del año anterior

Si alguno de los movimientos de estupefacientes del año anterior no están correctamente reflejados, por favor, póngase en contacto con el Servicio de Atención al Usuario de la Comunidad Autónoma correspondiente.

| Buscar medicamento                                                         |  |                     |
|----------------------------------------------------------------------------|--|---------------------|
| Presentación                                                               |  | Formato Stock final |
| ABSTRAL 200 microgramos comprimidos sublinguales, 10 comprimidos           |  | 120                 |
| FENTANILO MATRIX SANDOZ 50 microgramos/hora parches transdérmicos, 5 parch |  | 50                  |
| OXICODONA ARISTO 20MG 28 COMPRIMIDOS DE LIBERACIÓN PROLONGADA EFG          |  | 110                 |
|                                                                            |  |                     |
|                                                                            |  | Cerrar              |

*Ilustración 7: Listado de presentaciones con stock del año anterior.* 

Por ello y por tratarse del stock con el que comenzó la anualidad a declarar, son presentaciones que deben incluirse en la declaración actual.

Si estas presentaciones no se incluyen o si lo hacen pero no con el stock declarado al año anterior se mostrarán en el listado de  $\blacktriangle$  Medicamentos con error . A medida que estas presentaciones se vayan incluyendo a la declaración y con el stock indicado irán desapareciendo del listado.

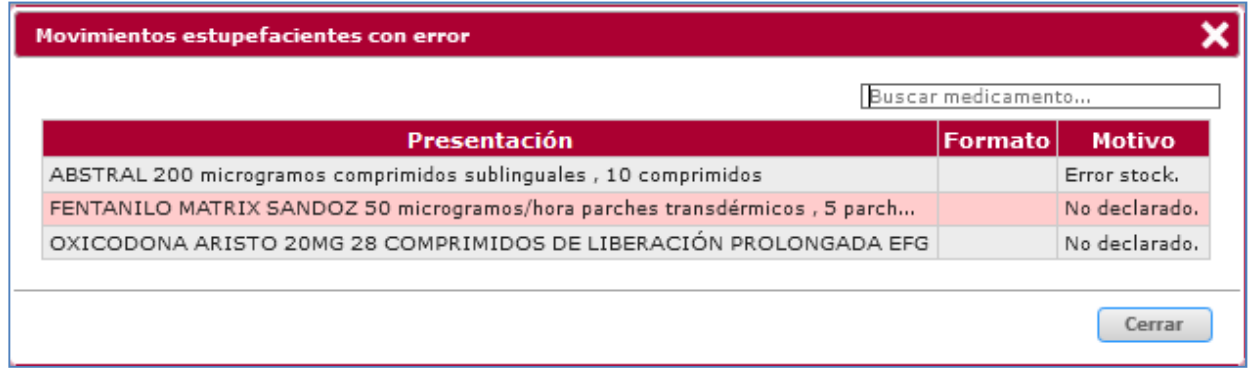

*Ilustración 8: Listado de presentaciones con errores en la declaración o que no han sido declaradas.* 

Para incluir un movimiento relativo a medicamentos, debe pulsar sobre el icono  $\mathbf{\dot{T}}$ para que la aplicación le dirija al formulario *Movimiento del medicamento* (véanse *Ilustraciones 9 y 10).* Además, en los casos en los que seleccione una **fórmula magistral**, la aplicación le mostrará un mensaje en el que se le indica cómo deben declararse los movimientos de estos preparados cuando sean elaborados por un tercero.

Criterio para notificar las fórmulas magistrales que contengan sustancias estupefacientes, elaborados para un tercero:

- · Registros que deberá realizar la farmacia elaboradora: la notificación se hará como sustancia activa (gramos), tanto en la entrada como en la salida. La salida se realizará en el apartado "Devolución/otros" y NO en "Dispensación".
- · Registros que deberá realizar la farmacia dispensadora (la que adquiere la fórmula y la dispensa): la notificación se realizará utilizando un código\* para cada fórmula (pues no dispone de código nacional). La salida se anotaría en la casilla "Dispensación".

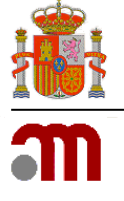

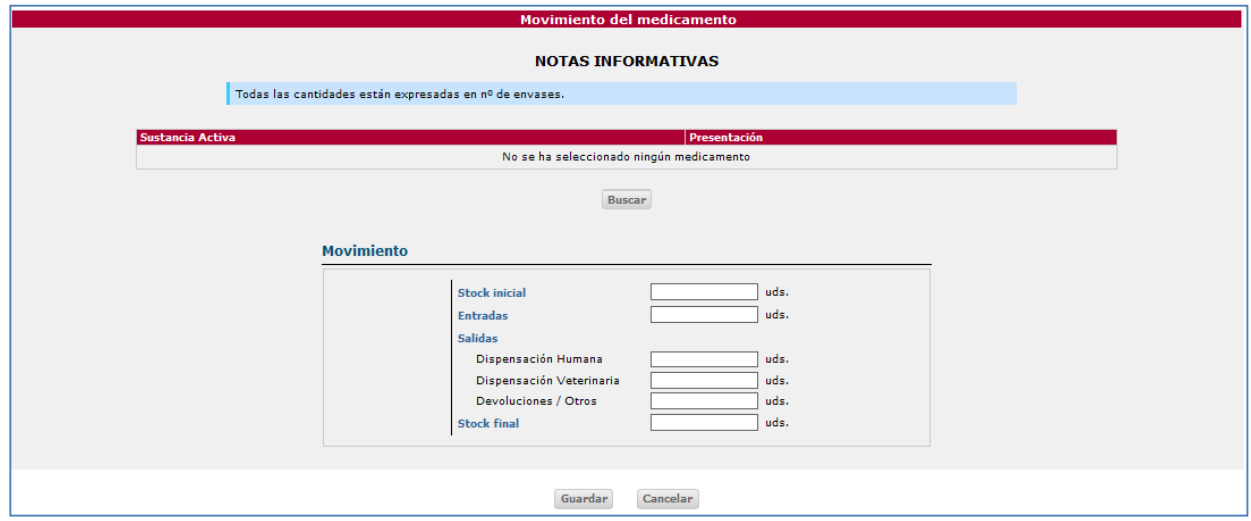

*Ilustración 9: Formulario Movimiento del medicamento.* 

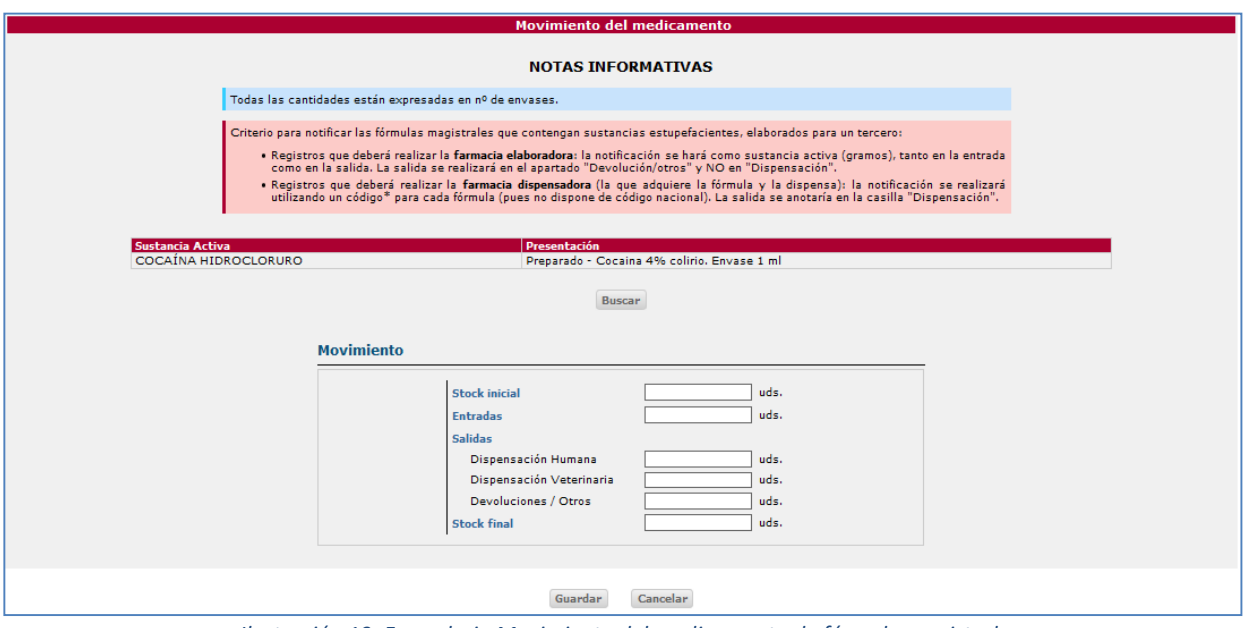

 *Ilustración 10: Formulario Movimiento del medicamento de fórmula magistral.* 

Para buscar una presentación debe pulsar sobre el botón *Buscar* para dirigirse al formulario *Búsqueda de presentaciones* (véase *Ilustración 11)*.

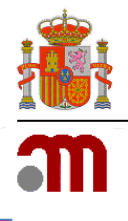

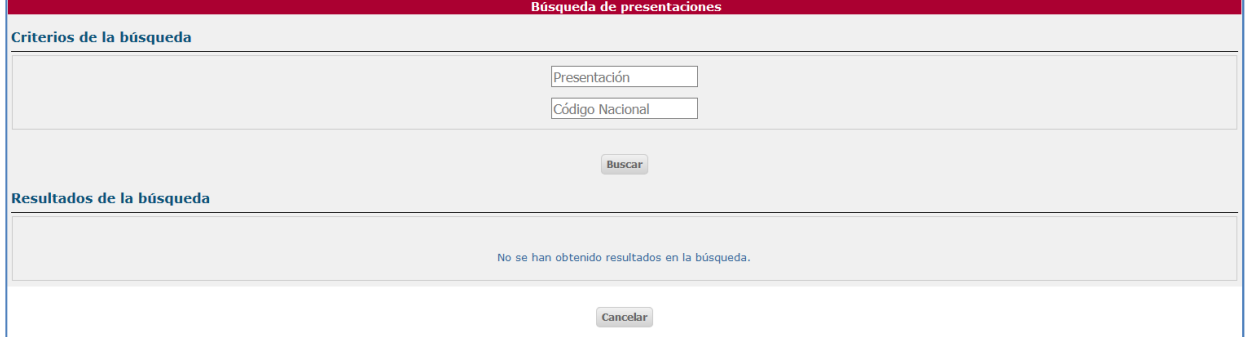

 *Ilustración 11: Formulario de búsqueda de presentaciones.* 

Para facilitar la búsqueda dispone de los parámetros nombre de la Presentación y Código Nacional del medicamento. Si desea obtener un listado que contenga todas las presentaciones existentes en los sistemas de la AEMPS, pulse el botón *Buscar* (véase *Ilustración 12).* Puede utilizar el símbolo **%** para delimitar la búsqueda.

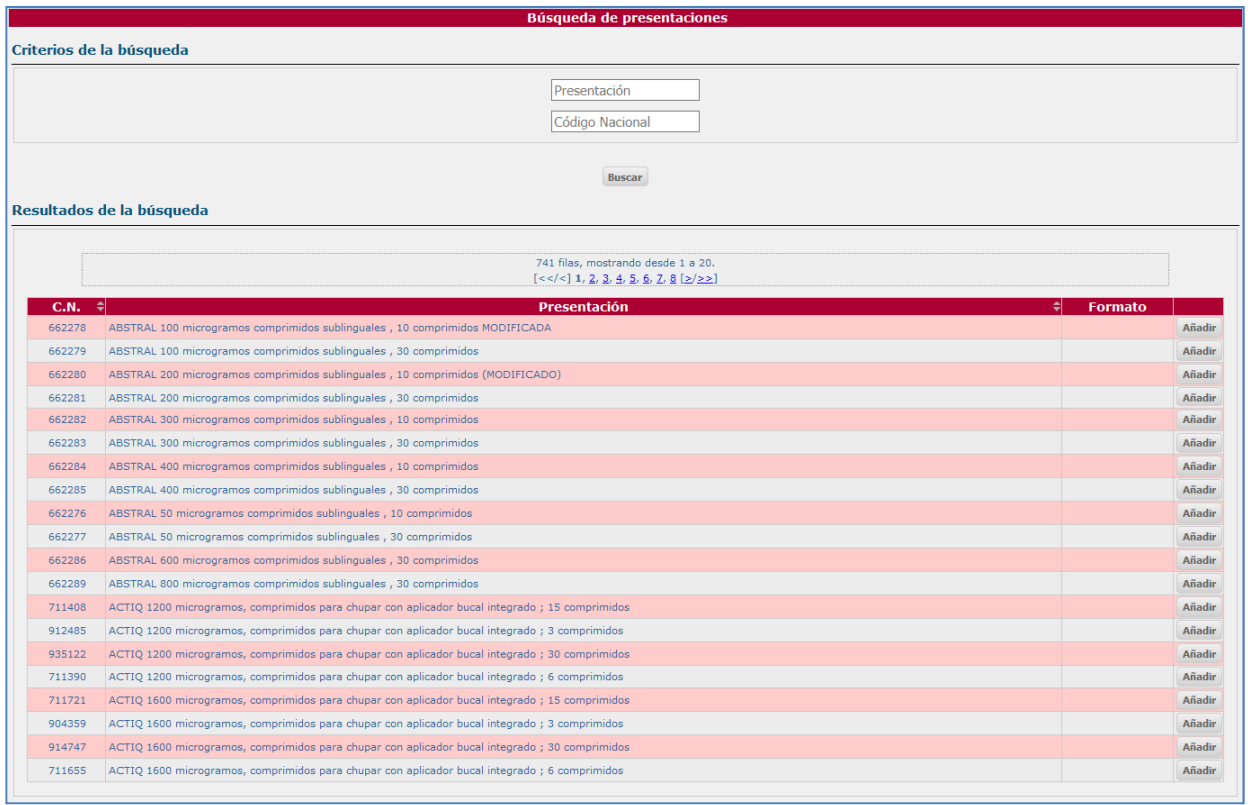

*Ilustración 12: Formulario de búsqueda de presentaciones con resultados.* 

En el formulario de búsqueda de presentaciones están incluidos:

- Medicamentos estupefacientes registrados, tanto de uso humano como veterinario, con su correspondiente código nacional.
- Preparados estupefacientes: preparados más frecuentemente utilizados, a los que se les ha asignado un código específico exclusivo para este procedimiento, consistente en 4 dígitos numéricos en el rango de 1000-1999.

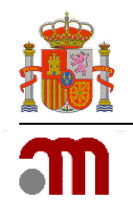

• Medicamentos estupefacientes en formato "UNIDOSIS": con el objetivo de facilitar la notificación de movimientos de estupefacientes por parte de los Servicios de Farmacia Hospitalaria que registran la salida de estupefacientes por unidades y no por envases completos. Las Oficinas de Farmacia que requieran dispensar UNIDOSIS deben comunicarlo a su Comunidad Autónoma.

Es importante que tenga en cuenta que para poder notificar las salidas en unidades de envases que se fraccionan, el stock inicial o las entradas se deben introducir como presentaciones UNIDOSIS. Por ejemplo, la entrada de un envase de una presentación de 500 comprimidos, deberá introducirse como una entrada de 500 unidades del formato **UNIDOSIS**, y no como una entrada de 1 único envase de 500 comprimidos.

Una vez localizada la presentación deseada y para su selección, no tiene más que pulsar el botón *Añadir (véase Ilustración 12)*. Puede pulsar el botón *Cancelar (véase ilustración 11)* en el caso de no querer añadir ninguna de las presentaciones existentes y con el objetivo de regresar al formulario *Movimiento del Medicamento*.

Una vez seleccionado el medicamento deberá introducir los datos correspondientes de Stock inicial, Entradas, Salidas (Dispensación Humana, Dispensación Veterinaria, Devoluciones/Otros) y el Stock Final *(véanse Ilustraciones 9 y/o 10)*.

En el momento de cumplimentar los datos referidos anteriormente **debe tener en cuenta** lo siguiente:

- Solo se permiten números enteros.
- El stock inicial o las entradas deben tener un valor superior a cero.
- Ha de cumplirse la condición stock final = stock inicial + entradas salidas.
- Es obligatorio especificar un medicamento.

En caso contrario, la aplicación le avisará de ello a a través de mensajes de **error**.

Cuando ya se hayan cumplimentado los datos relativos al movimiento de este medicamento, debe pulsar el botón *Aceptar* para guardar estos datos o *Cancelar* en caso de que desee prescindir de ellos *(véase Ilustración 13)*.

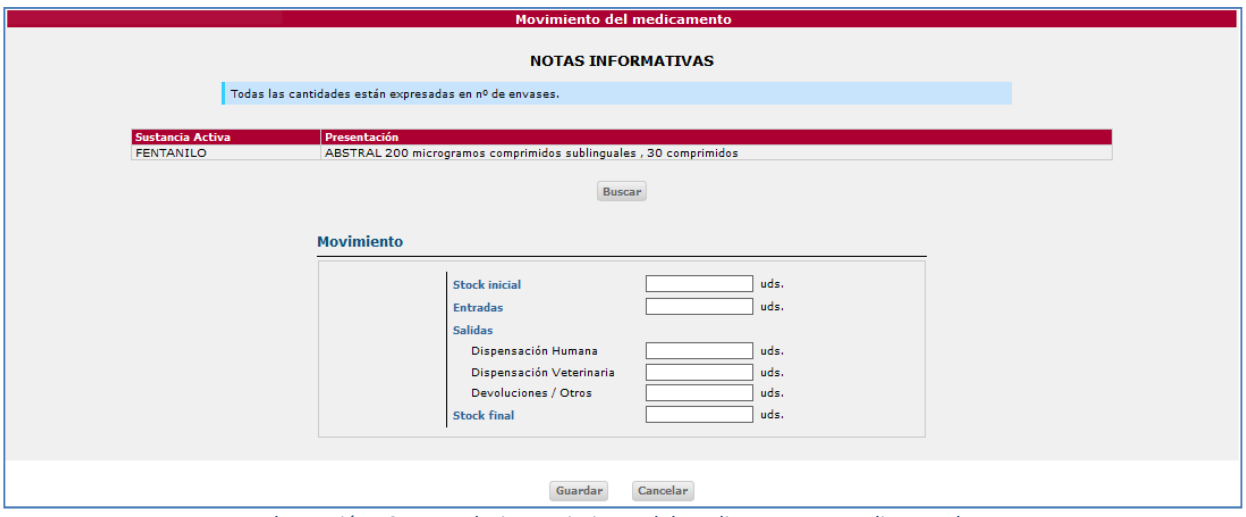

 *Ilustración 13: Formulario Movimiento del medicamento cumplimentado.* 

En ambos casos la aplicación le devolverá al formulario principal, *Notificación de Movimientos de Estupefacientes remitidos por las OFs/SFs,* que contendrá los datos introducidos hasta el momento

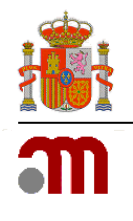

(véase Ilustración 14).

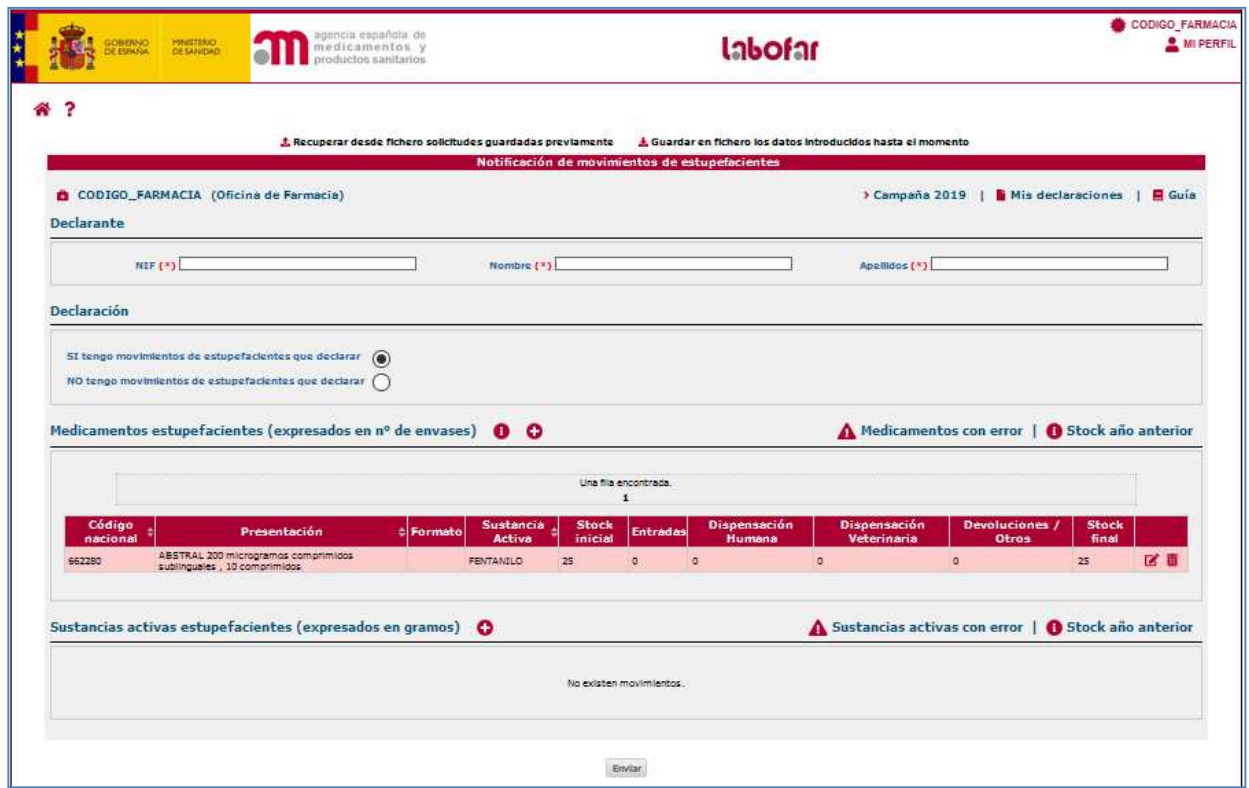

*Ilustración 14: Formulario principal con los datos cumplimentados hasta el momento.* 

## **3.4 Sustancias activas estupefacientes (expresadas en gramos)**

Dispone de un listado que le muestras el stock del año anterior a través del enlace (*véase ilustración 15)*. Si hubiera algún error en estos datos, deberá ponerse en contacto con el Servicio de Atención al Usuario de su Comunidad Autónoma para que puedan modificarlos.

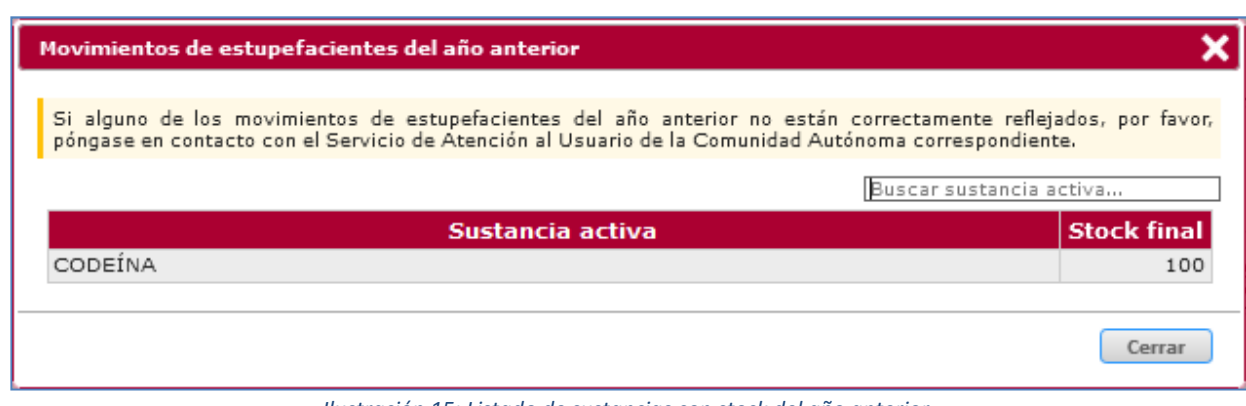

 *Ilustración 15: Listado de sustancias con stock del año anterior.* 

A través del enlace **A** sustancias activas con error obtendrá un listado de sustancias para las que

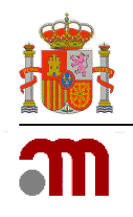

tenía stock al comienzo de la anualidad a declarar y que por tanto deberá incluir en su declaración y o no ha incluido o si lo ha hecho no en la cantidad correcta (*véase ilustración 16)*.

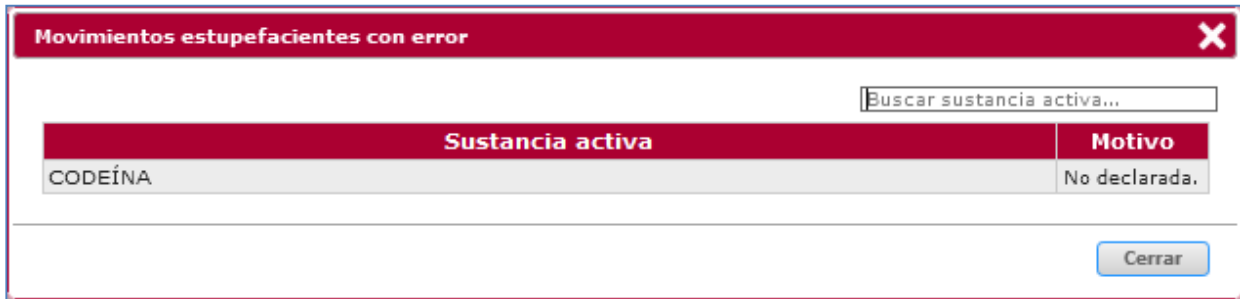

 *Ilustración 16: Listado de sustancias con errores en la declaración o que no han sido declaradas.* 

Para incluir un movimiento relativo a sustancias, debe pulsar sobre el icono  $\mathbf{\dot{}}$  para que la aplicación le dirija al formulario *Datos de la sustancia activa* (véase *Ilustración 17).* 

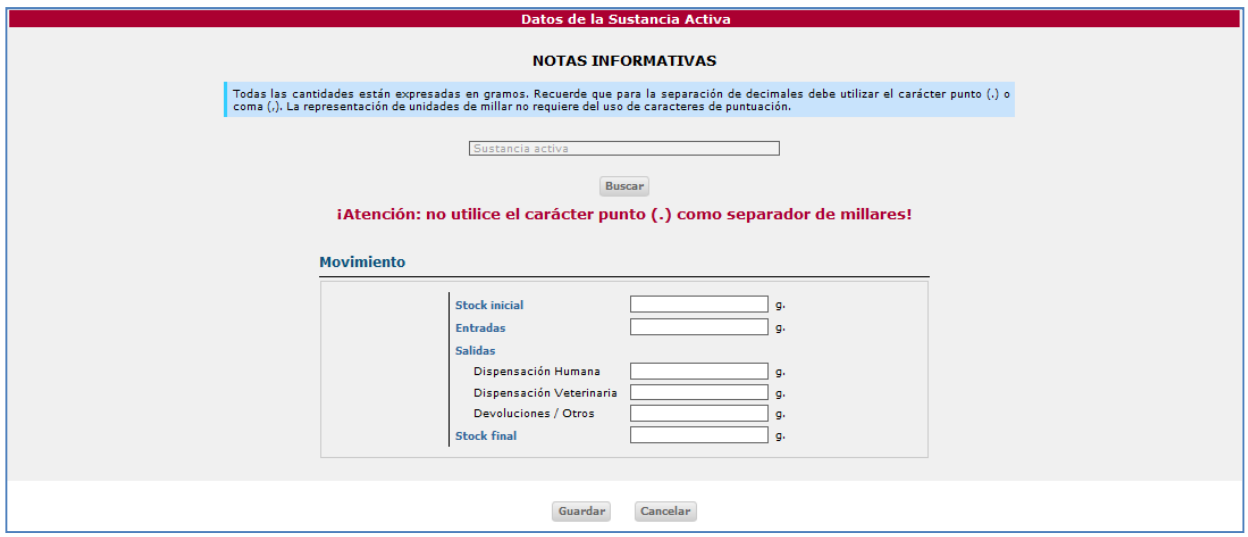

 *Ilustración 17: Formulario Datos de la sustancia activa.* 

Para buscar una sustancia debe pulsar sobre el botón *Buscar* para dirigirse al formulario *Búsqueda de sustancias activas* (véase *Ilustración 18)*.

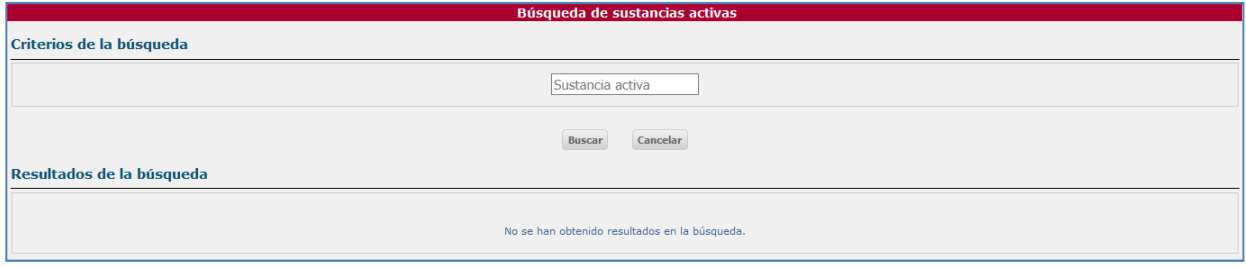

 *Ilustración 18: Formulario Búsqueda de sustancias activas.* 

Para facilitar la búsqueda dispone del parámetro Sustancia Activa. Si desea obtener un listado que contenga todas las sustancias activas existentes en los sistemas de la AEMPS, pulse el botón *Buscar*

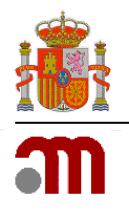

*(véase Ilustración 19).* Puede utilizar el símbolo **%** para delimitar la búsqueda.

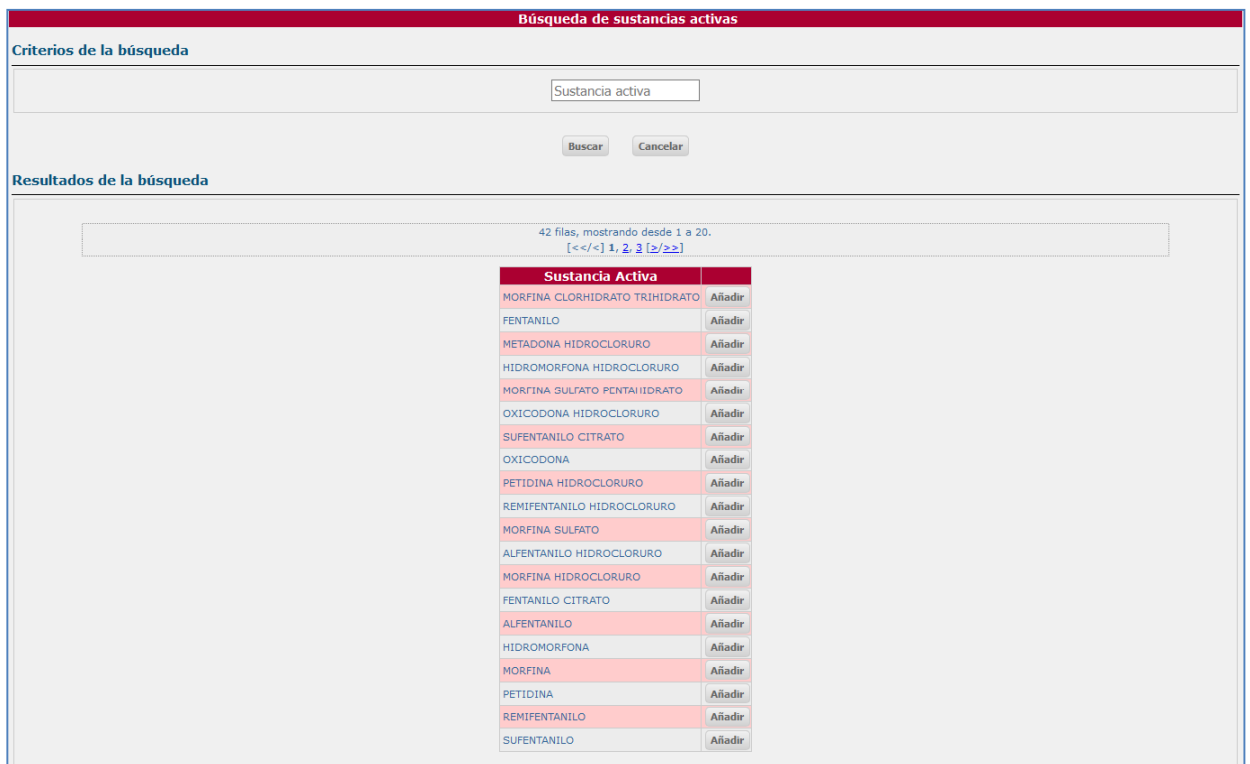

*Ilustración 19: Formulario Búsqueda de sustancias activas con resultados.*

Una vez localizada la sustancia activa deseada y para su selección, no tiene más que pulsar el botón *Añadir (véase Ilustración 19)*. Puede pulsar el botón *Cancelar (véase Ilustración 19)* en el caso de no querer añadir ninguna de las sustancias activas existentes y con el objetivo de regresar al formulario *Datos de la Sustancia Activa*.

Una vez seleccionada la sustancia activa deberá introducir los datos correspondientes de Stock inicial, Entradas, Salidas (Dispensación Humana, Dispensación Veterinaria, Devoluciones/Otros) y el Stock Final *(véase Ilustración 17).* 

En el momento de cumplimentar los datos referidos anteriormente **debe tener en cuenta** lo siguiente:

- Es obligatorio especificar una sustancia activa.
- Solo se permiten números enteros o reales con, como máximo, 7 dígitos en la parte entera y 8 en la decimal.
- El stock inicial o las entradas deben tener un valor superior a cero.
- Ha de cumplirse la condición stock final = stock inicial + entradas salidas.

En caso contrario, la aplicación le avisará de ello a a través de mensajes de **error**.

Cuando ya se hayan cumplimentado los datos relativos al movimiento de esta sustancia activa, debe pulsar el botón *Aceptar* para guardar estos datos o *Cancelar* en caso de que desee prescindir de ellos *(véase Ilustración 20)*.

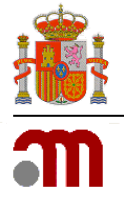

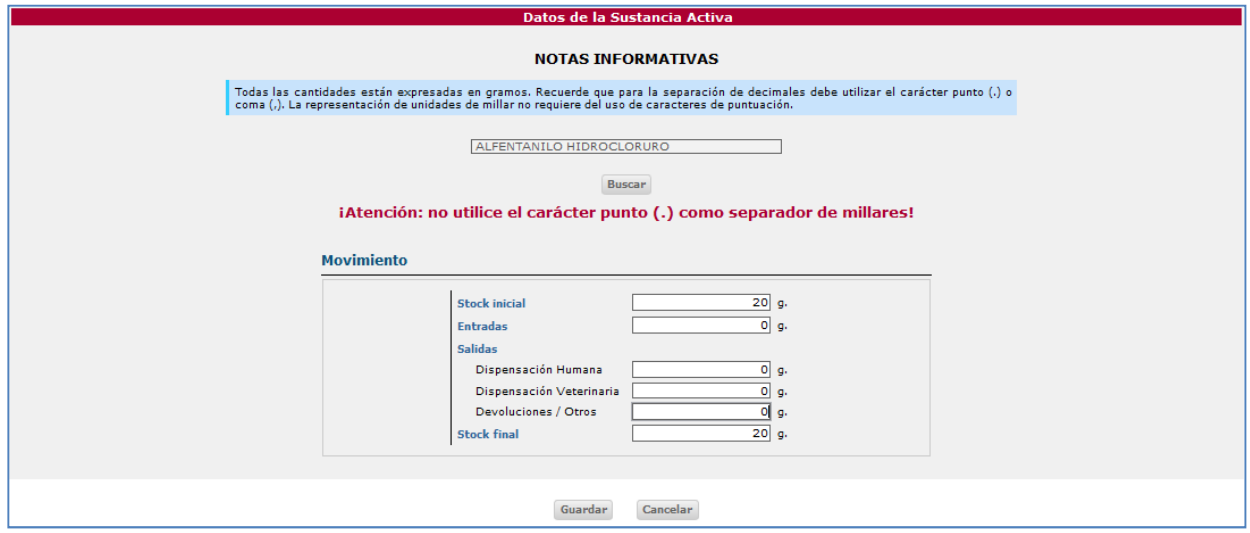

*Ilustración 20: Formulario Datos de la sustancia activa cumplimentado.*

En ambos casos la aplicación le devolverá al formulario principal, *Notificación de Movimientos de Estupefacientes remitidos por las OFs/SFs,* que contendrá los datos introducidos hasta el momento (véase Ilustración 21).

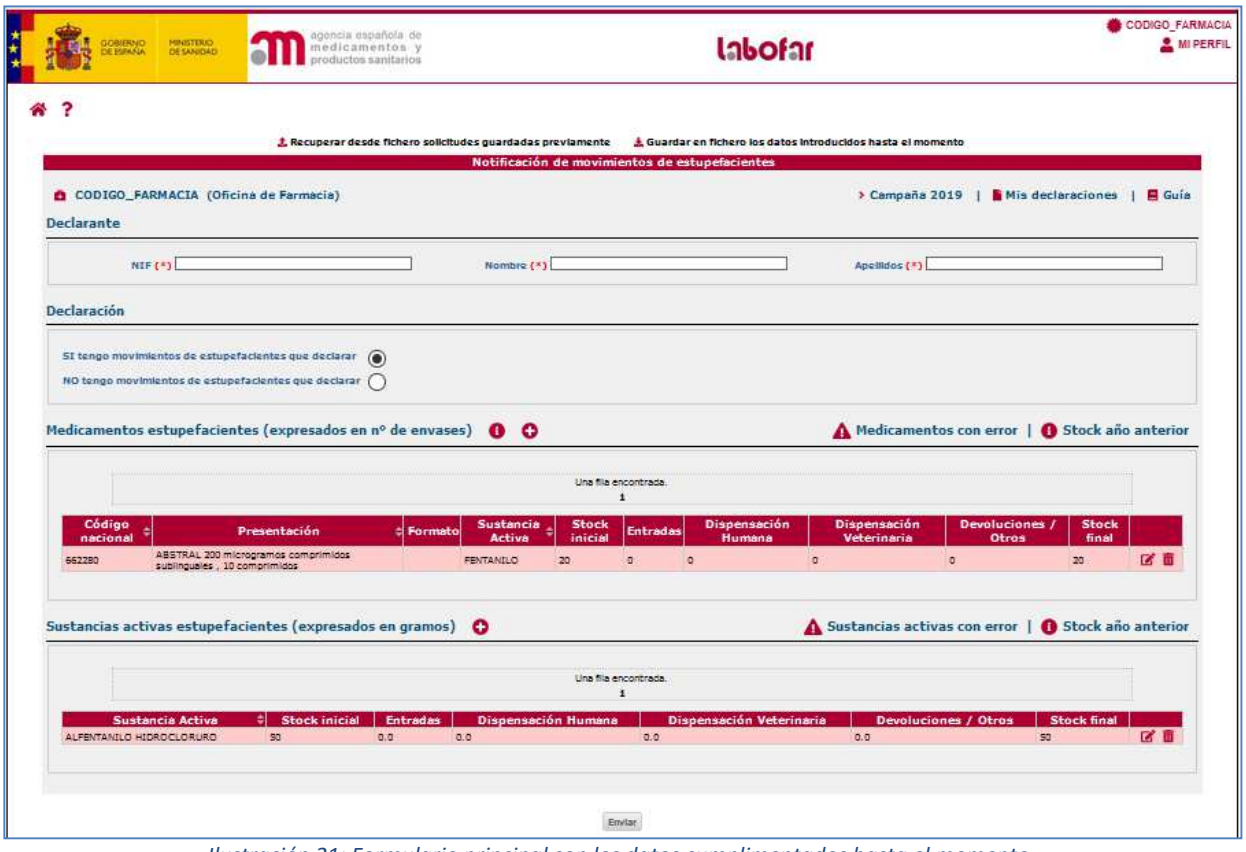

 *Ilustración 21: Formulario principal con los datos cumplimentados hasta el momento.*

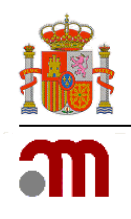

## **3.5 Enviar declaración**

Es importante recordar que además de los datos **obligatorios** en la sección *Declarante* es **obligatorio, si ha marcado la opción** SI tengo movimientos de estupefacientes que declarar incluir al menos un movimiento (de medicamento o sustancia activa estupefaciente) para poder formalizar una notificación. En caso de no cumplir esta condición la aplicación le avisará a través de un mensaje de **error** *(véase Ilustración 22)*.

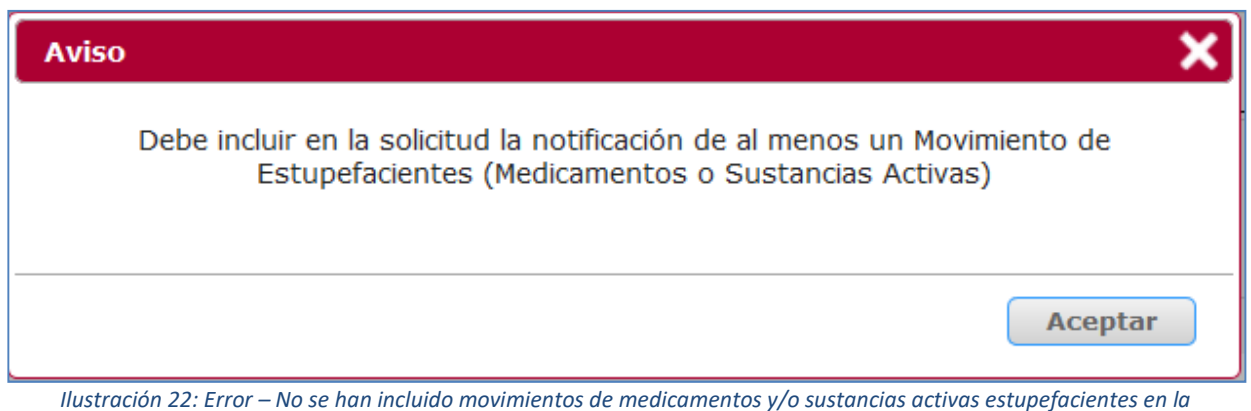

*notificación.*

Una vez cumplimentados los datos relativos a la declaración debe pulsar el botón *Enviar* para hacerlos llegar a la AEMPS.

Si desea modificar los datos enviados, durante el plazo de notificaciones establecido, podrá acceder de nuevo al formulario de *Notificación Movimientos de Estupefacientes remitidos por las OFs/SFs.* 

Cada vez que pulse el botón *Enviar*, y siempre dentro del plazo de notificación de cada anualidad, los datos guardados en la base de datos de la AEMPS serán reemplazados por los enviados en ese momento.

En cada envío, la aplicación generará un documento (véase *Ilustración 24 e Ilustración 25*) en el que se reflejan los datos declarados. Puede verse un ejemplo de este documento en la *Ilustración 23.* 

Este documento también le será enviado a la dirección de correo electrónico asociada a la OF/SF que ha facilitado a los responsable de su Comunidad Autónoma y que puede consultar e incluso proponer un cambio de la misma en **Mi Farmacia** . También podrá disponer del mismo siempre que lo desee en **Mis declaraciones**.

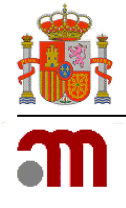

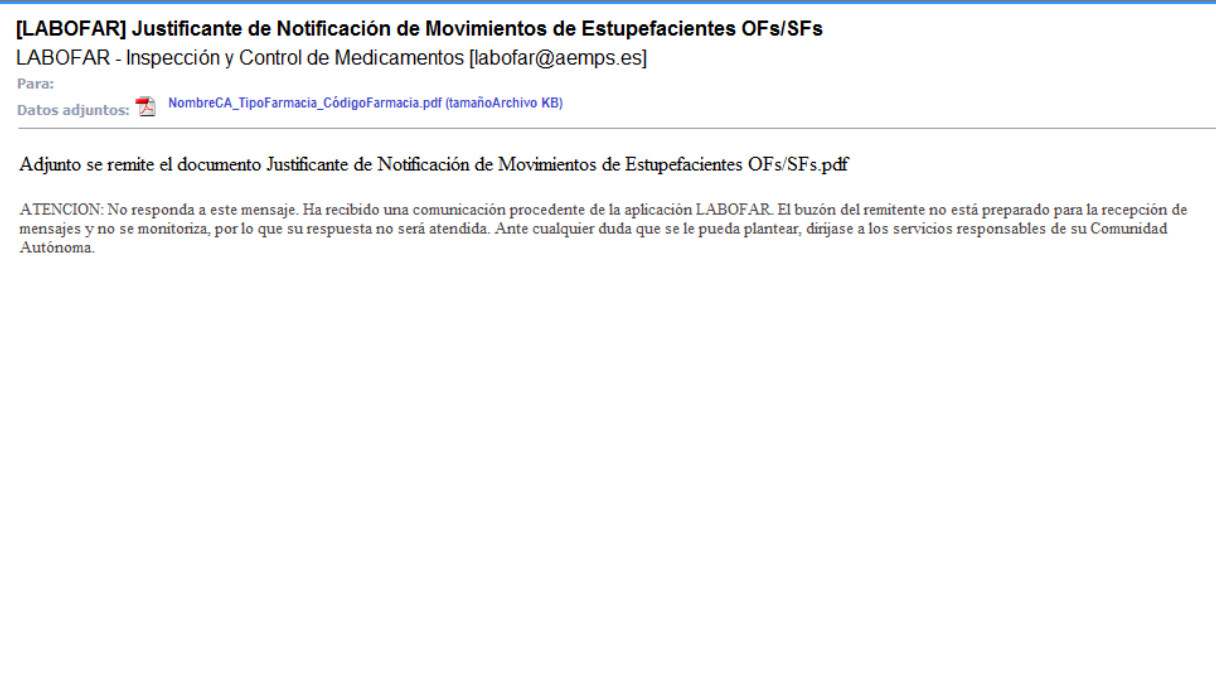

 *Ilustración 23: Formato de correo electrónico enviado por el sistema facilitando el Justificante de Notificación.* 

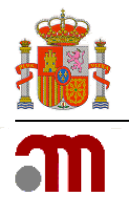

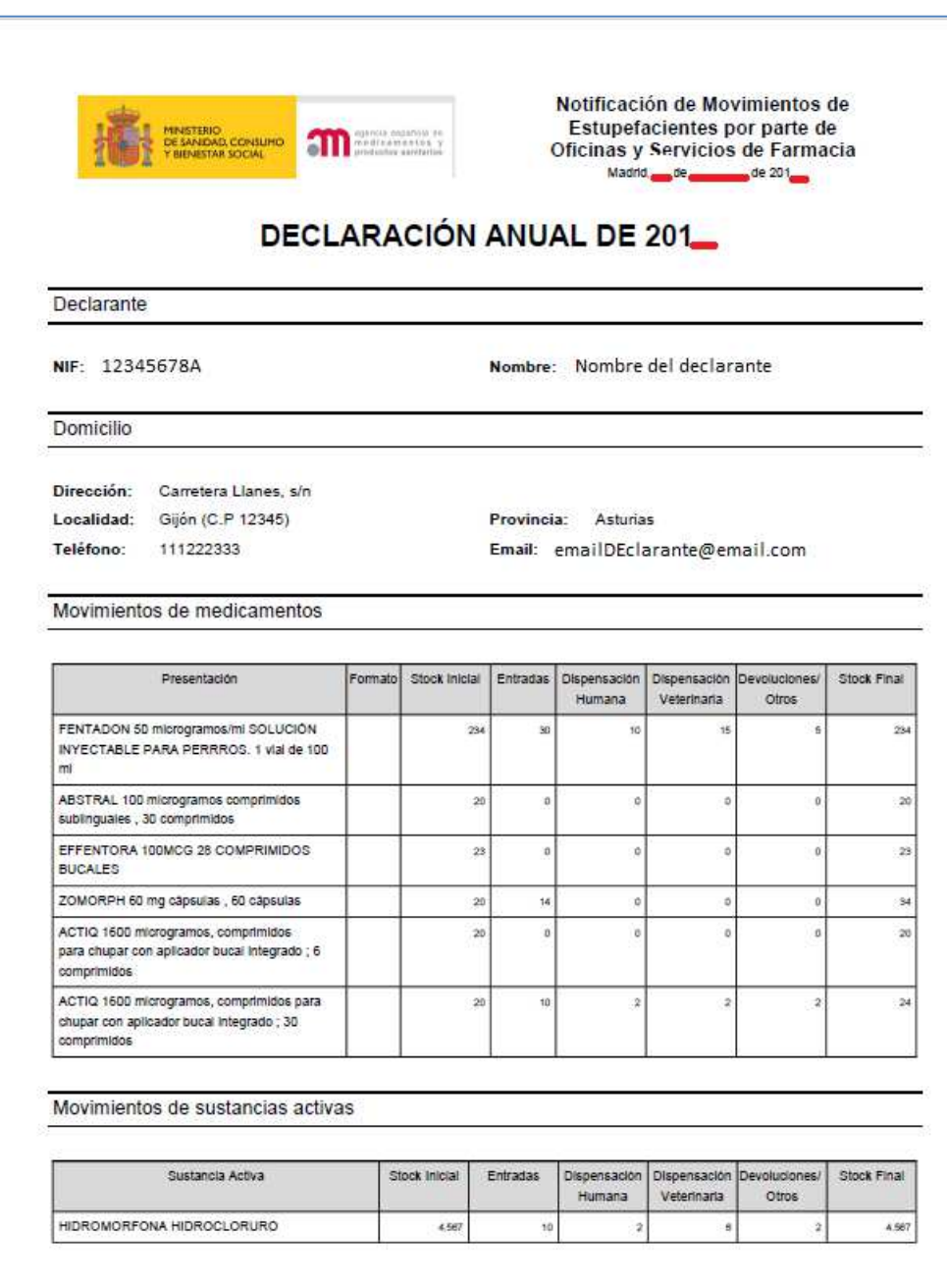

*Ilustración 24: Justificante de Notificación de Movimientos de Estupefacientes con movimientos.*

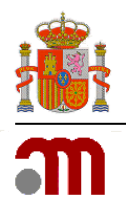

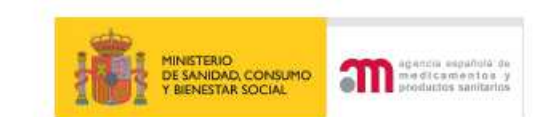

Notificación de Movimientos de Estupefacientes por parte de Oficinas y Servicios de Farmacia Madrid.<sub>organization</sub> de  $de 201$ 

## **DECLARACIÓN ANUAL DE 201\_**

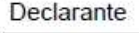

NIF: 12345678A

Nombre: Nombre del declarante

Domicilio

Dirección: Dirección de la OF Madrid (C.P 28002) Localidad: 123456789 Teléfono:

Provincia: Madrid Email: emailDeclarnate@email.com

La Oficina de Farmacia a la que se refiere este documento, HA DECLARADO no haber realizado Movimientos ni mantener stock de medicamentos y/o sustancias activas Estupefacientes, durante la anualidad 2017

*Ilustración 25: Justificante de Notificación de Movimientos de Estupefacientes sin movimientos.*

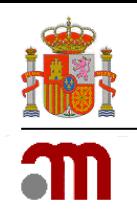

## **4. MIS DECLARACIONES**

Se trata de un apartado al que podrá acceder en cualquier momento, también fuera del periodo de notificaciones, a través del icono **Mis declaraciones** situado en la parte superior derecha del formulario.

Se le permitirá obtener un documento por anualidad en el que se relacionan los movimientos de estupefacientes declarados (véase *Ilustración 26*).

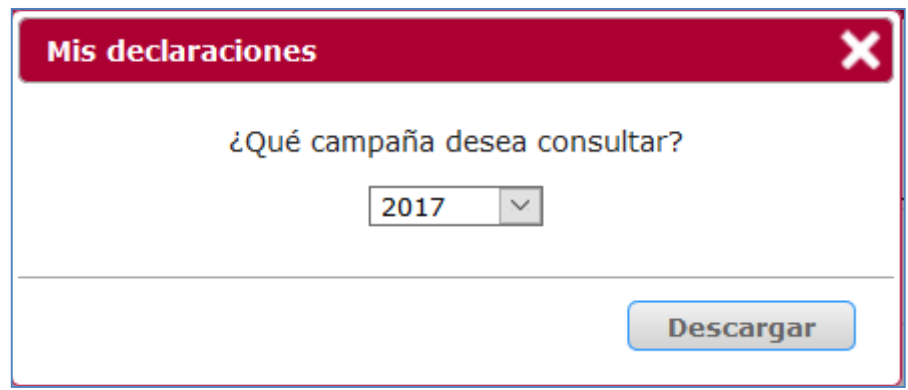

*Ilustración 26: Ventana de selección de anualidad para obtener documento con movimientos notificados.*

El documento será como el mostrado en la Ilustración 24 en el que caso de que haya declarado movimientos en la anualidad seleccionada o como el de la Ilustración 25 en el que caso contrario.

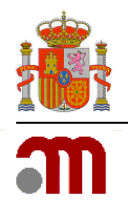

## **5. MI FARMACIA**

El acceso a este apartado se hará a través del icono **Mi Farmacia** situado en la parte superior derecha de la pantalla principal dentro de **MI PERFIL** y estará disponible en todo momento, también fuera del periodo de notificación.

A través del mismo podemos visualizar toda la información relativa a nuestra farmacia (distinta para Oficinas y Servicios de Farmacia) de la que dispone la Comunidad Autónoma correspondiente y que explicaremos por secciones (véanse *Ilustraciones 27 y 28 relativas a Oficinas y Servicios de Farmacia*).

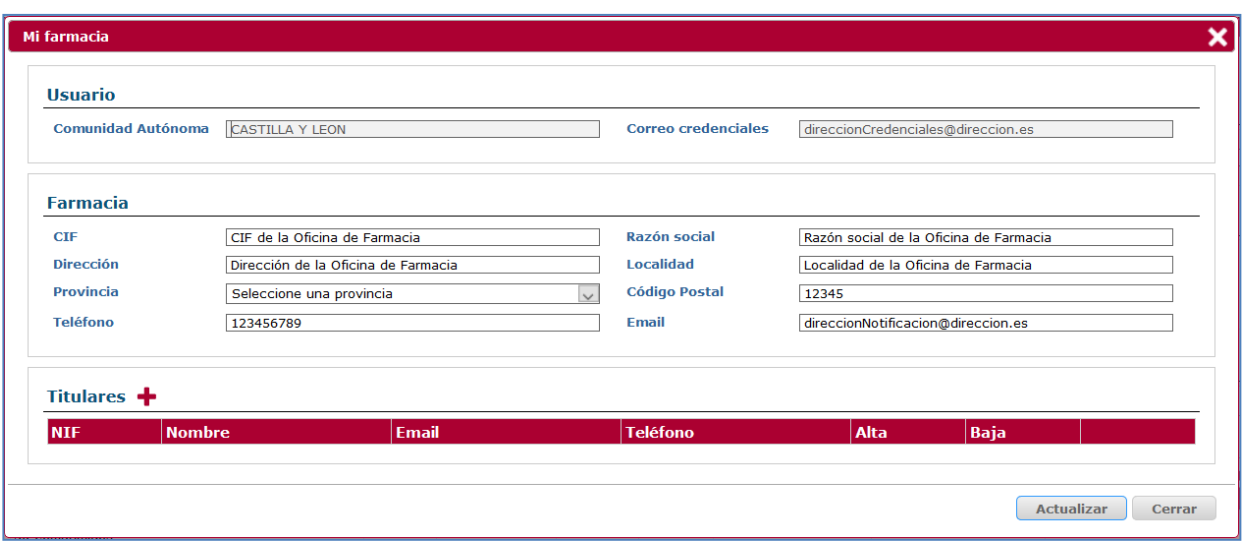

*Ilustración 27: Datos relativos a una Oficina de Farmacia* 

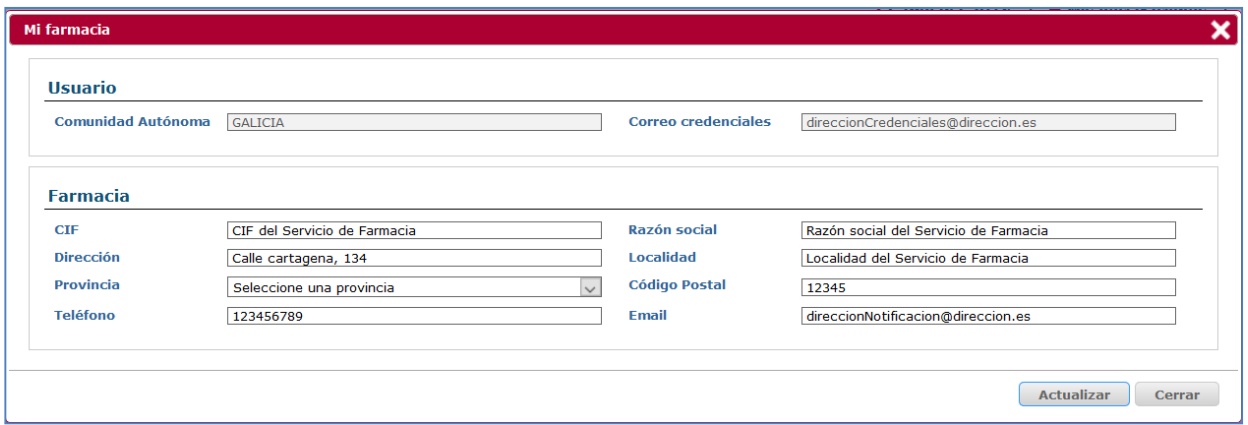

 *Ilustración 28: datos relativos a un Servicio de Farmacia* 

### **5.1 Usuario**

Se muestra la información relativa al usuario, la Comunidad Autónoma a la que pertenece y la dirección de correo electrónico a efectos de notificación de credenciales, Correo credenciales.

Para modificar estos datos, deberá ponerse en contacto con los responsables correspondientes de su Comunidad Autónoma. Dispone de una *Lista de contactos del Servicio de Atención al Usuario* a la que puede acceder a través del enlace con este nombre situado en la pantalla de Login (véase *Ilustración 1*).

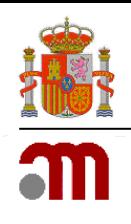

## **5.2 Farmacia**

Puede modificar los datos relativos a su farmacia (CIF, Razón social, Dirección, Provincia, Teléfono, Localidad, Código Postal o Email) directamente en esta sección.

Los datos de CIF, Razón social serán de obligado cumplimiento para Servicios de Farmacia mientras que serán opcionales para las Oficinas de Farmacia. La obligatoriedad para los Servicios tendrá lugar si estas quieren modificar alguno de los datos contenidos en esta sección.

### **5.3 Titulares**

Solo disponible para Oficinas de Farmacia.

A través del icono **p**odemos informar de un nuevo titular de nuestra farmacia (véase *Ilustración 29*).

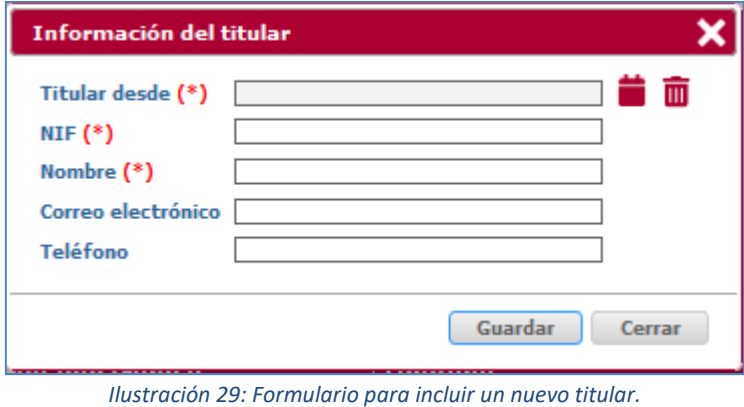

Tras indicar los datos solicitados se ha de pulsar sobre el botón *Guardar* o sobre el botón *Cancelar en*  caso de querer regresar al formulario *Mi farmacia* (véase *Ilustración 30*).

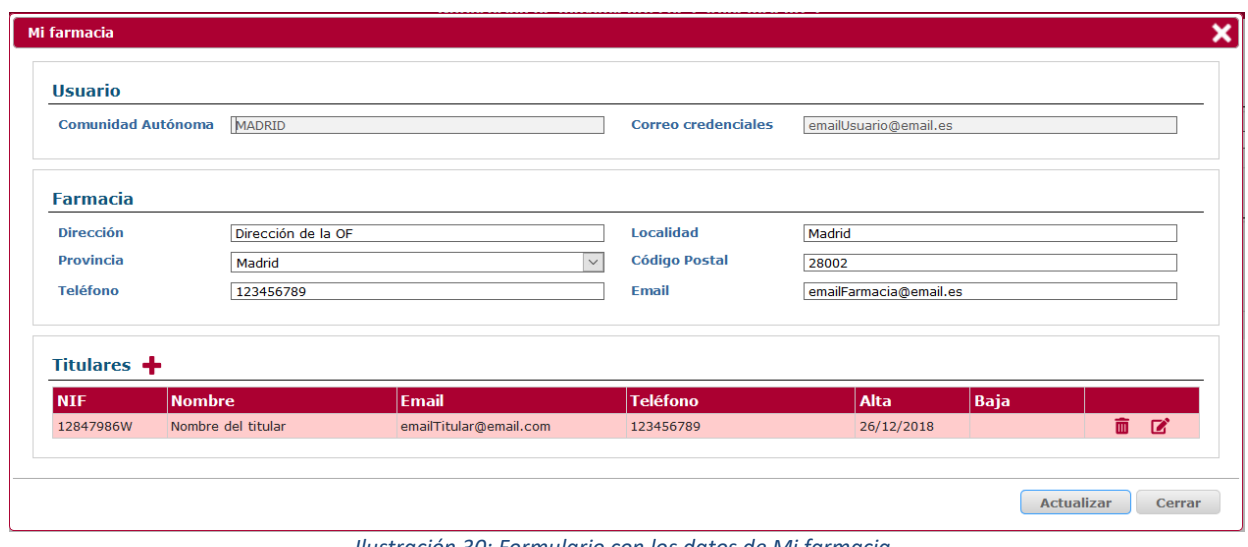

 *Ilustración 30: Formulario con los datos de Mi farmacia.* 

Para editar un titular debe pulsar sobre el icono  $\mathbb Z$  situado en la parte derecha de cada Titular de la

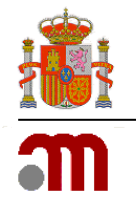

sección *Titulares* (véase *Ilustración 31*).

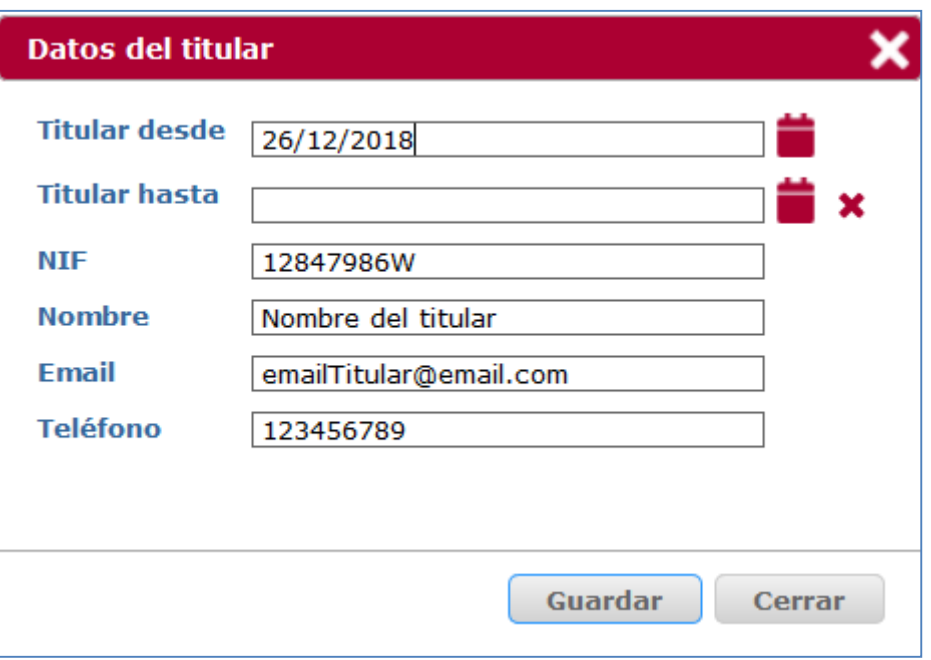

*Ilustración 31: Formulario para editar un titular.* 

Es IMPORTANTE que observe que será a través de esta acción desde la que deberá informar de la baja de un titular a través del campo Titular hasta.

En caso de error al introducir un titular, la aplicación le permitirá eliminarlo a través del icono  $\overline{m}$ también situado en la parte derecha de cada Titular de la sección *Titulares*. La aplicación le solicitará confirmación (véase *Ilustración 32*).

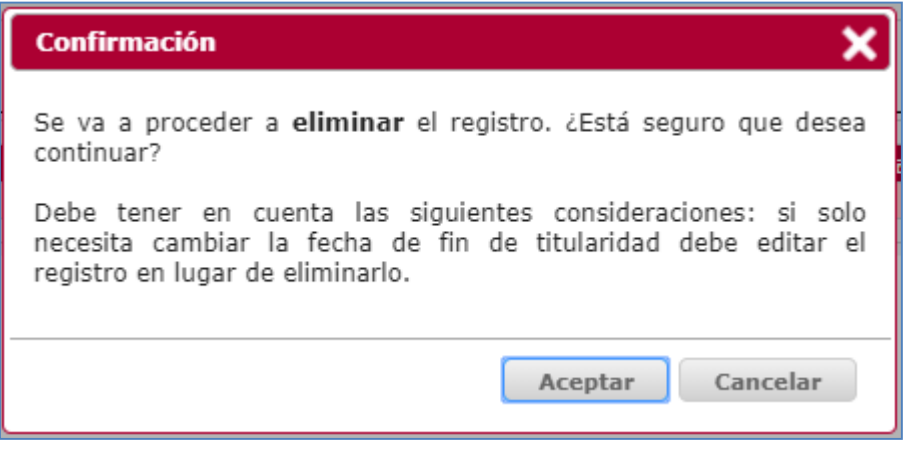

*Ilustración 32: Confirmación para eliminar un titular.* 

Tras realizar los cambios que estime oportunos respecto a *Titulares* o los datos de su *Farmacia*, debe pulsar sobre el botón *Actualizar* para que los datos se envíen a Comunidad Autónoma o *Cerrar* en caso de no querer enviar a esta los cambios realizados.

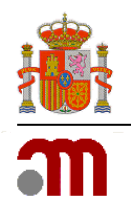

En caso de pulsar Actualizar, los datos serán enviados a su Comunidad Autónoma para que esta pueda validarlos o rechazarlos. Es por ello por lo que en próximos accesos y hasta que la Comunidad Autónoma los admita o rechace observará el mensaje de la *Ilustración 33* cada vez que acceda a **Mi Farmacia.** 

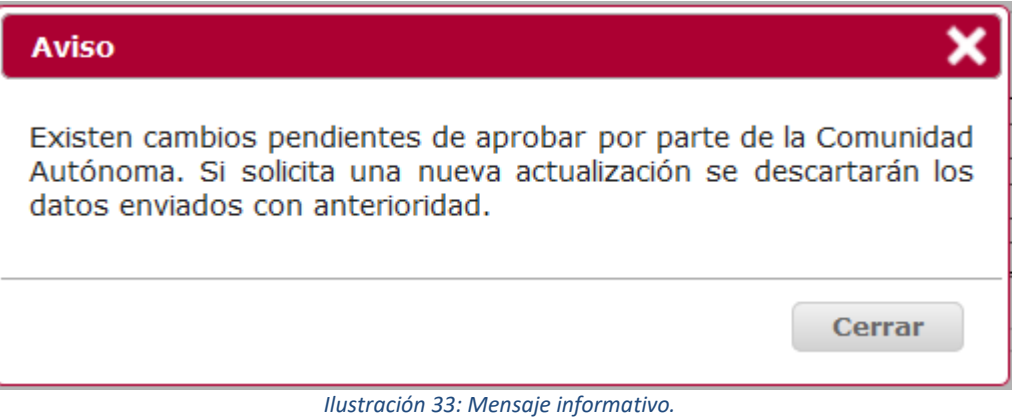

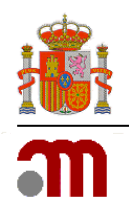

## **6. GUARDAR Y RECUPERAR DATOS DE UNA SOLICITUD**

La solicitud, únicamente con los datos relativos a los movimientos de medicamentos o sustancias activas, que hayan sido cumplimentados, podrá ser guardada en cualquier momento anterior a su envío, en un fichero XML. Para ello, bastará con hacer clic en el enlace *Guardar en fichero los datos introducidos hasta el momento* del formulario principal (véase *Ilustración 34*).

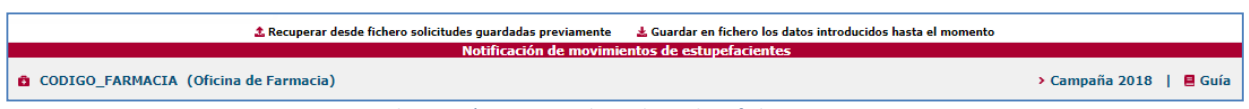

*Ilustración 34: Guardar solicitud en fichero XML.*

A continuación, aparecerá una ventana de exploración de archivos para que pueda seleccionar la ubicación donde desee guardarlo. De igual modo, la solicitud con todos los datos que hayan sido cumplimentados, podrá ser recuperada en cualquier momento. Para ello, el fichero deberá haber sido descargado y guardado previamente en su ordenador a través de la aplicación. En este caso, se deberá hacer clic en el enlace *Recuperar desde fichero solicitudes guardadas previamente* del formulario principal (véase *Ilustración 35*).

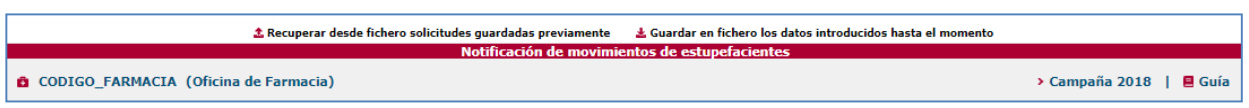

*Ilustración 35: Recuperar solicitud de fichero XML.*

La aplicación sólo admitirá ficheros XML generados y descargados a través de la aplicación. En caso contrario, el sistema le informará mediante un mensaje de error.